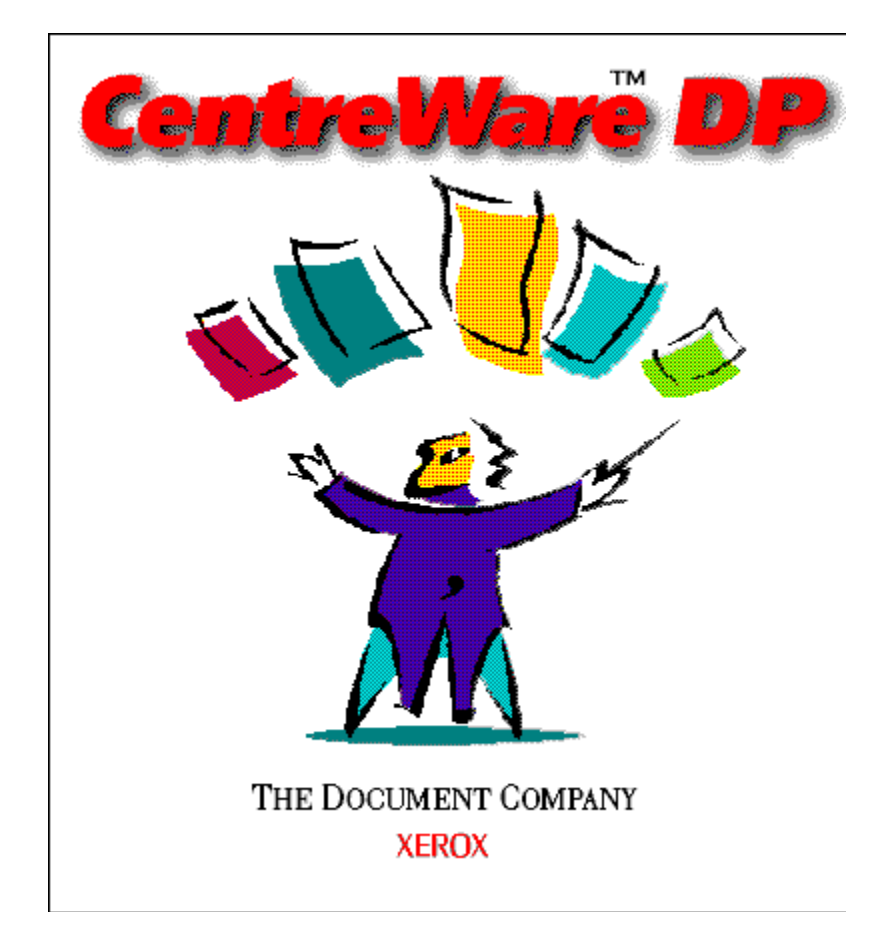

# *CentreWare DP Bedienungshandbuch*

*"Ihr Autopilot zur effektiven Druckerverwaltung"*

Version 4.0.2

© 1998, 1999, Xerox Corporation. Alle Rechte vorbehalten.

Copyright (Schutz des Urheberrechtes) umfaßt alle für Urheberrechtsschutz aufgenommenen Formen und Materialien und Informationen, die gemäß den Bestimmungen des Urheberrechtgesetzes (Uhr. G.) genehmigt sind, einschließlich durch Softwareprogramme erzeugte Bildschirmanzeigen, wie z. B. Schriftarten, Muster, Bildanzeigen und Erscheinungen usw.

Xerox®, The Document Company®, das digitalisierte X und alle Xerox-Produktnamen, die in dieser Publikation erwähnt werden, sind Warenzeichen von Xerox Corporation®. Produkte und Warenzeichen anderer Firmen werden anerkannt.

Änderungen zu dieser Vorlage werden regelmäßig vorgenommen. Technische Ungenauigkeiten und typographische Fehler werden in den nachfolgenden Ausgaben berichtigt. Technische Änderungen werden in den nachfolgenden Ausgaben berücksichtigt.

Verlegt in den U.S.A.

# **Inhalt**

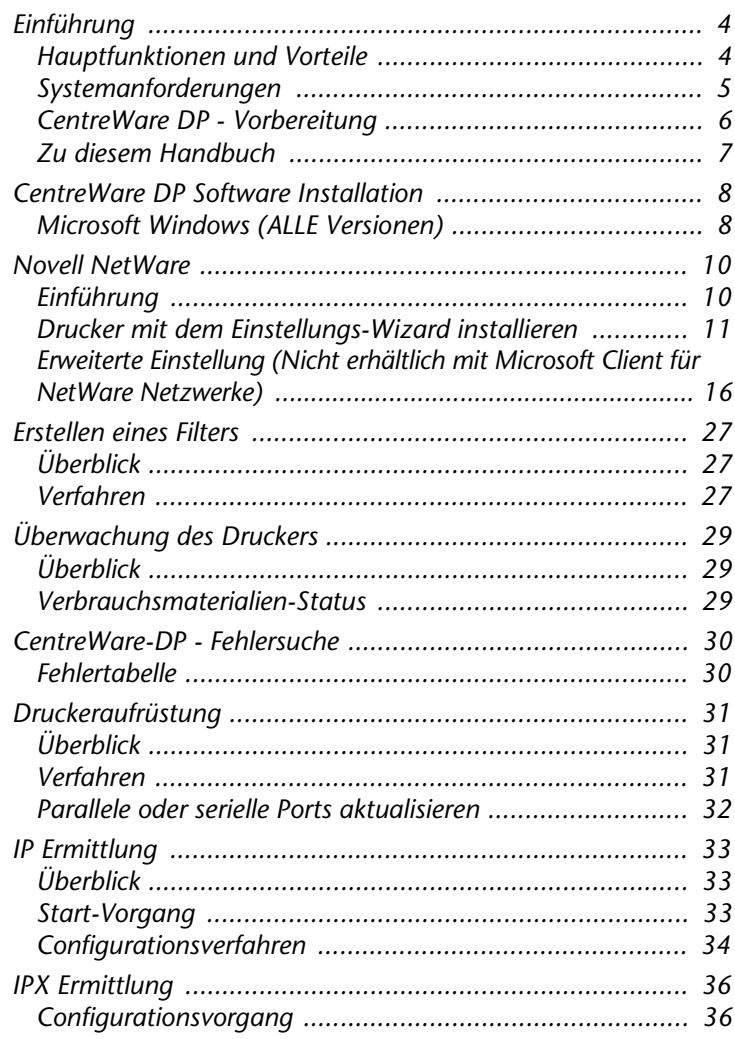

# <span id="page-3-0"></span>**Einführung**

DP Xerox CentreWare ist die benutzerfreundliche Druckerverwaltungs-Software für Xerox-Drucker.

Dank dem einfachen "Point & Click"-Verfahren können die Systemadministratoren Xerox-Drucker auf einem Netzwerk installieren, anschließen und sofort und schnell konfigurieren.

DP Xerox CentreWare wurde eigens für den Netzwerk-Administrator entwickelt: Die Einstellungsverfahren sind weiter vereinfacht worden und die Verwaltung der vernetzten Xerox-Drucker ist einfach und unproblematisch.

CentreWare DP verfügt über eine allzeit bereite Hilfsdatei, die durch Klicken auf die F1- oder die Hilfe-Taste aufgerufen wird.

# <span id="page-3-1"></span>**Hauptfunktionen und Vorteile**

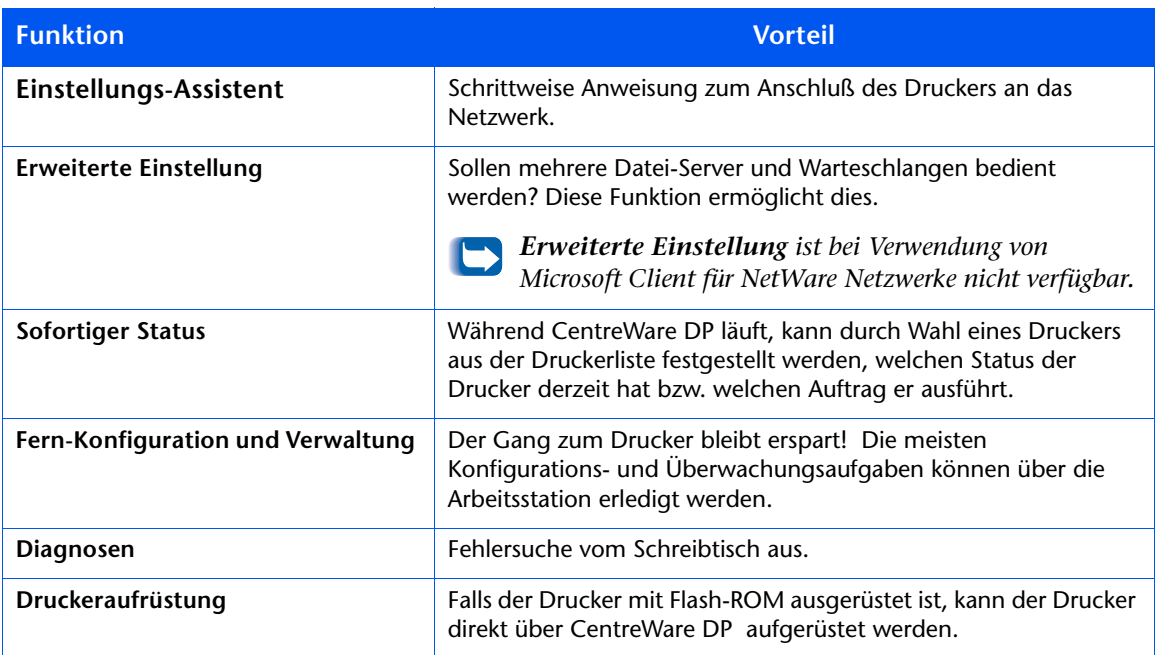

<span id="page-4-0"></span>**Systemanforderungen** Zur Installation von CentreWare DP wird folgendes vorausgesetzt:

#### **Windows 95/98**

- 8 MB RAM (Windows 95) 16 MB RAM (Windows 98)
- 10 MB auf Festplattenspeicher verfügbar.
- Novell IntranetWare™ Client oder Microsoft Client für NetWare Netzwerke geladen. (Siehe LIESMICH für weitere Informationen.)

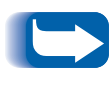

*Bei Einsatz von Microsoft Client für NetWare Netzwerke sind nicht alle Funktionen verfügbar. Siehe Abschnitt Drucker mit dem Einstellungs-Wizard installieren und Erweiterte Einstellung.*

#### **Windows NT/Windows 2000**

- 12 Megabytes of RAM.
- 10 MB auf Festplattenspeicher verfügbar.
- Novell IntranetWare™ Client oder Microsoft Client für NetWare Netzwerke geladen. (Siehe LIESMICH für weitere Informationen.)

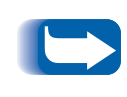

*Bei Einsatz von Microsoft Client für NetWare Netzwerke sind nicht alle Funktionen verfügbar. Siehe Abschnitt Drucker mit dem Einstellungs-Wizard installieren und Erweiterte Einstellung.*

## <span id="page-5-0"></span>**CentreWare DP -Vorbereitung**

### **Für neue Drucker**

- Den Drucker mit allen Verbrauchsmaterialien und dem optionalen Zubehör entsprechend den mit dem Drucker mitgelieferten Anweisungen auspacken und aufstellen.
- Sollte die Netzwerkschnittstellenkarte nicht im Drucker vorinstalliert sein, muß diese entsprechende den der Karte beiliegenden Anweisungen eingesetzt werden.
- Den Drucker einschalten und anhand des Statusblatts, falls bei ihrem Drucker vorhanden, auf korrekten Betrieb überprüfen.
- Den Drucker mit den richtigen Kabeln an ein aktives Netzwerk anschließen.

### Für bereits vorhandene Drucker

• War der Drucker zuvor nicht an das Netzwerk angeschlossen, die Netzwerkschnittstellenkarte einsetzen und die korrekten Kabel anschließen.

### <span id="page-6-0"></span>**Zu diesem**

Das Handbuch kann gänzlich oder teilweise jederzeit über den Adobe Acrobat-Leser ausgedruckt werden. Dazu auf das **Datei-**Menü klicken und **Drucken** wählen. Es kann eine Seite, eine Seitenfolge oder das gesamte Handbuch ausgedruckt werden.

#### **Für die Erstinstallation**

- Folgende Abschnitte durchlesen und durchführen:
- **["CentreWare DP Software Installation" auf S. 8](#page-7-0)**
- **["Drucker mit dem Einstellungs-Wizard](#page-10-0)  [installieren" auf S. 11](#page-10-0)**
- **["Erweiterte Einstellung \(Nicht erhältlich mit](#page-15-0)  [Microsoft Client für NetWare Netzwerke\)" auf S.](#page-15-0)  [16](#page-15-0)** (falls der Drucker mehr als eine Warteschlange oder einen Dateiserver bedienen soll).

#### **Für den Alltagsbetrieb**

Folgende Abschnitte durchlesen und befolgen:

- **["Überwachung des Druckers" auf S. 29](#page-28-0)**
- **["Erstellen eines Filters" auf S. 27](#page-26-0)**
- **["Erweiterte Einstellung \(Nicht erhältlich mit](#page-15-0)  [Microsoft Client für NetWare Netzwerke\)" auf S.](#page-15-0)  [16](#page-15-0)** (Zur Änderung der Druckerkonfiguration zur Verwaltung mehrerer oder unterschiedlicher Warteschlangen und Dateiserver).

# <span id="page-7-0"></span>**CentreWare DP Software Installation**

# <span id="page-7-1"></span>**Microsoft Windows (ALLE Versionen)**

- 1 Die CD "Printer Management Software" in Ihr CD-Laufwerk einlegen.
- 2 Falls ihr PC auf "Autorun" (Automatischer Betrieb) eingestellt wurde, startet nun ein CD Navigator-Dienstprogramm. Andernfalls: CDNAV\SETUP.EXE betreiben und ihre Sprache auswählen.
- Vom **CD Navigator** auf der CD-ROM **Druckerverwaltungs-Software** auswählen
- **4** CentreWare DP installieren auswählen.
- Die Software erkennt die vorhandene Windows-Version und startet die Installation.
- Der Installations-Shield-Wizard wird nun geladen, und es wird ein neuer Dialogbildschirm mit Installationsoptionen angezeigt.
- 7 Zur Installation beliebiger Bestandteile der Software in ein Verzeichnis, das kein Vorgabeverzeichnis ist, das **Browsen**-Schaltfeld anklicken, und das gewünschte Verzeichnis auswählen. Danach **Weiter**> anklicken.
- Ein Ausdruck der LIESMICH-Datei für Anweisungen zum Laden des Novell IntranetWare Client Programms wird empfohlen, sollte das Programm noch nicht installiert worden sein, oder zur Beschaffung von Dateien, die für den Einsatz von Microsoft Client für NetWare Netzwerke unter Windows 95/98 zu verwenden notwendig sind.
- Zur Konfiguration des Druckers für den Anschluß an einen Dateiserver und Warteschlange, siehe Abschnitt **Drucker mit Einstellungs-Wizard installieren**.

#### **ODER**

10 Zur Konfiguration des Druckers für den Anschluß an mehrere Dateiserver und Warteschlangen, siehe Abschnitt **Erweiterte Einstellung**.

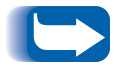

*Erweiterte Einstellung ist bei Einsatz von Microsoft Client für NetWare Netzwerke nicht verfügbar.*

11 Zum Betrieb der CentreWare DP, Start/Programme/Xerox **DocuPrint/CentreWare DP Services** anklicken.

# <span id="page-9-1"></span><span id="page-9-0"></span>**Novell NetWare**

**Einführung** Mit CentreWare DP wird ihnen die Verwaltung des/der Drucker(s) auf einem NetWare-Netzwerk einfach gestaltet, da alle Tools am gleichen Ort zur Verfügung stehen.

> Sie müssen lediglich entscheiden, welche Einstellungsmethode sich für ihr Netzwerk-Umfeld eignet.

In diesem Abschnitt des Handbuchs werden folgende Tools beschrieben:

**Einstellungs-Wizard** 

**Erweiterte Einstellung**  Eine schrittweise Anweisung zur Integration des Druckers im Netzwerk mit Anschluß an eine Warteschlange oder einen Dateiserver.

Erweiterte Einstellung ist eine intuitive Hilfe für komplexere Netzwerk-Einstellungen mit mehreren Dateiservern oder Warteschlangen.

*Erweiterte Einstellung ist bei Einsatz von Microsoft Client für NetWare Netzwerke nicht verfügbar.*

Für die Einrichtung des Druckers auf dem Netzwerk das entsprechende, in diesem Abschnitt genannte Verfahren verwenden.

## <span id="page-10-0"></span>**Drucker mit dem Einstellungs-Wizard MRWX** Einführung

Der Einstellungs-Wizard, der sich unter dem Drucker-Menü des CentreWareDP-Hauptbildschirms befindet, besteht aus einigen kurzen Arbeitsschritten, die erläutern, wie der Drucker an einen Novell Dateiserver (nur im IPX-Modus) anzuschließen ist und wie er einer Warteschlange zugewiesen werden kann.

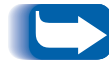

*Bei Betrieb des Einstellungs-Wizards werden die alten Konfigurationsdaten mit den neuen Einstellungen ersetzt.* 

Je nach Art des vorhandenen Netzwerks ist eines der folgenden zwei Verfahren zu wählen:

- **["Setup-Wizard für Bindery-Netzwerke" auf S. 12](#page-11-0)**
- **["Setup-Wizard für NDS-Netzwerke" auf S. 14](#page-13-0)**

Zur schnellen Einrichtung des Geräts auf dem Netzwerk alle Schritte für das entsprechende Verfahren ausführen.

#### <span id="page-11-0"></span>**Setup-Wizard für Bindery-Netzwerke**

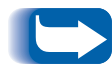

*Für dieses Verfahren ist eine Anmeldung auf einem NetWare-Dateiserver mit SUPERVISOR- oder ADMINISTRATOR-Privilegien erforderlich.*

- Die **Setup-Wizard**-Taste einmal anklicken oder den **Setup-Wizard** im **Druckermenü** auswählen.
- Das **Einstellungs-Wizard** Begrüßungsfenster wird angezeigt. **Weiter** > anklicken.
- Das Dialogfenster zur **Wahl des NetWare-Servers** wird angezeigt.
- Die Option **Installation dieses Gerätes auf einem Bindery-Server** anklicken.
- Einen Bindery-Server im Auswahlmenü oder einen NDS-Server auswählen, auf dem die Anmeldung im Bindery-Modus erfolgen soll. **Weiter** > anklicken.
- 6 Benutzernamen und Paßwort für den gewählten Server auf Aufforderung hin eingeben und **Anmelden** anklicken.
- Das Dialogfenster zum **Eingeben des Gerätenamens** wird angezeigt. Es kann ein neuer Name für den gewählten Drucker eingegeben oder der vorgegebene Name akzeptiert werden. **Weiter** > anklicken.
- 8 Wenn das Dialogfenster zur **Warteschlangenwahl** angezeigt wird, kann entweder eine vorhandene Warteschlange gewählt oder eine neue Warteschlange erstellt werden. **Warteschlange erstellen** zum Erstellen einer neuen Warteschlange anklicken und einen neuen Warteschlangennamen eingeben. Zur Auswahl einer bereits vorhandenen Warteschlange, das Schaltfeld **Warteschlange wählen** anklicken und eine Warteschlange aus der Liste auswählen. Nachdem eine Warteschlange gewählt oder eine neue Warteschlange erstellt wurde, **Weiter** > anklicken..
- Das Dialogfenster zur **Bestätigung der Auswahl** wird geöffnet und zeigt den eingegebenen neuen Namen für den Drucker und den Namen für die neue Warteschlange an. **Beenden** anklicken.
- 10 Kurz darauf wird ein Dialogfenster zur Bestätigung der **erfolgreichen Konfiguration** angezeigt und eine Aufforderung zum Ausdruck einer Testseite erscheint. Die Informationen auf der Seite überprüfen und sicherstellen, daß die Namen für Primärserver und Druckerserver den bei der Einrichtung mit dem Einstellungs-Wizard eingegebenen Namen entsprechen.

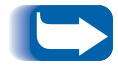

*Benutzer des Microsoft Client für NetWare Netzwerke erhalten keine Aufforderung zum Ausdruck einer Testseite.*

11 Einen Testausdruck von einer Softwareanwendung aus durchführen, und den Betrieb des Druckers überprüfen.

### <span id="page-13-0"></span>**Setup-Wizard für NDS-Netzwerke**

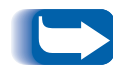

*Für dieses Verfahren ist eine Anmeldung auf der NetWare- oder dem NDS-Baum mit ADMINISTRATOR-Privilegien erforderlich.* 

- Die Einstellungs-Wizard-Taste einmal anklicken oder den **Setup-Wizard** im **Druckermenü** auswählen.
- Das Begrüßungsfenster des Setup-Wizarden wird angezeigt. **Weiter** > anklicken.
- Das Dialogfenster zur **Wahl des NetWare-Servers** wird angezeigt.
- Die Option zur **Installation dieses Gerätes in einem NDS-Verzeichnis** anklicken.
- Den gewünschten NDS-Baum von der Liste auswählent.
- 6 Benutzernamen und Paßwort für das gewählte Verzeichnis eingeben und **Anmelden** anklicken.

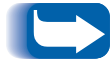

*Dies ist nur bei Einsatz der Novell IntranetWare Client erforderlich.* 

 Das Dialogfenster für die **Kontextwahl** wird geöffnet, und der vorgegebene Kontext für das gewählte Verzeichnis angezeigt. Zur Konfiguration des Druckers für diesen Kontext auf **Weiter**> klicken. **Kontext ändern** anklicken, um einen anderen Kontext zu wählen. Einen neuen Kontext in der Liste wählen, **OK** und dann **Weiter** > anklicken**.**

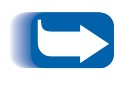

*Für Benutzer des Microsoft Client für NetWare Netzwerke wird keine Kontextvorgabe angezeigt. Benutzer müssen einen gültigen Kontext von Hand eingeben. Der Kontext wird nicht auf Gültigkeit geprüft.*

- Das Dialogfenster zum **Eingeben des Gerätenamens** wird angezeigt. Es kann ein neuer Name für den gewählten Drucker eingegeben oder der Standardname akzeptiert werden. Dann **Weiter** > anklicken.
- Wenn das Dialogfenster zur **Warteschlangenwahl** angezeigt wird, kann entweder eine vorhandene Warteschlange gewählt oder eine neue Warteschlange erstellt werden. **Warteschlange erstellen** zum Erstellen einer neuen Warteschlange anklicken. Im Dialogfenster **Warteschlange erstellen**, dann **Wählen eines Datenträgers für die neue Warteschlange** anklicken und einen neuen Warteschlangennamen eingeben. Dann noch einmal die Option zur **Warteschlangenerstellung** anklicken. Nachdem eine Warteschlange gewählt oder eine neue Warteschlange erstellt wurde, **Weiter** > anklicken.

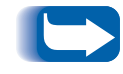

*Dies ist nicht erhältlich, wenn Microsoft Client für NetWare Netzwerke installiert wurde.* 

- Das Dialogfenster zur **Bestätigung der Auswahl** wird geöffnet und zeigt den eingegebenen neuen Namen für den Drucker und den Namen für die neue Warteschlange an. **Beenden** anklicken.
- 11 Kurz darauf wird das Dialogfenster zur Bestätigung der **erfolgreichen Konfiguration** angezeigt. **Schließen** anklicken. Eine Aufforderung zum Ausdruck einer Testseite erscheint. Die Informationen auf der Seite überprüfen und sicherstellen, daß die Einstellungen des Baums, des Kontexts und des Druckerservernamens ihren bei der Einrichtung mit dem Einstellungs-Wizard verwendeten Einstellungen entsprechen.

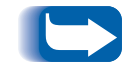

*Benutzer des Microsoft Client für NetWare Netzwerke erhalten keine Aufforderung zum Ausdruck einer Testseite.*

- Einen Testausdruck von einer Softwareanwendung aus vornehmen, und den Druckbetrieb überprüfen. Sollte Microsoft Client installiert worden sein, wird keine Testseite ausgedrucktd.
- 13 Wird Microsoft Client für NetWare Netzwerke benutzt, muß der Systemadministrator PCONSOLE oder NWADMIN benutzen, um den Dateiserver und Drucker neu zu erstellen oder zu wählen und dann zu konfigurieren.

# <span id="page-15-0"></span>**Erweiterte Einstellung (Nicht erhältlich mit Microsoft Client für NetWare Netzwerke)**

### **Einführung**

Die Option Erweiterte Einstellung von CentreWare DP ist eine leistungsstarke Funktion zur Kontrolle und Steuerung der Konfiguration der Drucker im Novell Netzwerk-Umfeld. Dieses Tool ist zum Anschluß des Druckers an mehrere Dateiserver oder Warteschlangen notwendig.

Mit der Erweiterten Einstellung lassen sich auch Benutzer und Bediener von Warteschlangen neu eingeben oder löschen.

Je nach vorhandenem Netzwerk sollte eines der beiden nachstehenden Verfahren gewählt werden:

- Erweiterte Einstellung im Bindery-Modus
- Erweiterte Einstellung für NDS-Netzwerke

Für eine schnelle Konfiguration des Druckers auf dem Netzwerk eines der beiden Verfahren (je nach verwendeter NetWare-Version von NetWare) ausführen.

#### **Erweiterte Einstellung im Bindery-Modus (Nicht verfügbar mit Microsoft Client für NetWare Netzwerke)**

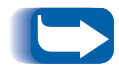

*Für dieses Verfahren ist eine Anmeldung auf dem NetWare-Dateiserver mit SUPERVISOR-Privilegien erforderlich.*

#### **ERWEITERTE EINSTELLUNG STARTEN**

- Den Druckerserver in der **Druckerliste** einmal anklicken.
- **Erweiterte Einstellung** im Druckermenü auswählen.
- Die Namen des Primärservers und des Druckerservers werden oben links im Bindery-Register angezeigt.

#### **DEN VOM DRUCKER BEDIENTEN PRIMÄRSERVER EINSTELLEN BZW. ÄNDERN**

- Die Schaltfläche zur Wahl des **Primärservers** anklicken.
- CentreWare DP sucht das Netzwerk nach vorhandenen Dateiservern ab und zeigt eine entsprechende Liste an.
- Einen Dateiserver in der Liste auswählen oder den gewünschten Servernamen eingeben und **OK** anklicken.

### **EINEN DRUCKERSERVER ERSTELLEN BZW. HINZUFÜGEN**

- Die Schaltfläche zur **Erstellung eines Druckerservers** anklicken.
- CentreWare DP sucht das Netzwerk nach vorhandenen Dateiservern ab und zeigt eine entsprechende Liste an.
- Einen Dateiserver in der Liste auswählen oder den gewünschten Servernamen eingeben und **OK** anklicken.
- Diese Schritte für alle Server wiederholen, die hinzugefügt werden sollen.

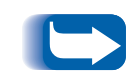

*Es kann auch ein Druckerserver aus dem Pull-down-Menü ausgewählt werden. Der Name des Druckerservers kann dann geändert werden, was die Beibehaltung der Namenskonventionen erleichtert.*

#### **VERWALTUNG EINES DRUCKERSERVERS**

Wählen Sie einen Primärserver und klicken Sie Druckerserver-Verwaltung an.

#### BENUTZER-TAB

Zum HINZUFÜGEN eines Benutzers zum Druckerserver, den Benutzernamen in der Auflistung **Erhältliche Benutzer** anklicken, und dann **Hinzufügen**>> anklicken.

Zum LÖSCHEN eines Benutzers vom Druckerserver, den Namen in der Auflistung **Zugeteilte Benutzer** anklicken, und dann <<**Bewegen** anklicken.

#### BEDIENER-TAB

Zum HINZUFÜGEN eines Bedieners zum Druckerserver, den Benutzernamen in der Auflistung **Erhältliche Bediener** anklicken, und dann **Hinzufügen**>> anklicken**.**

Zum LÖSCHEN eines Bedieners vom Druckerserver, den Namen in der Auflistung **Zugeteilte Bediener** anklicken, und dann <<**Bewegen** anklicken.

#### **EINEN BENUTZER BENACHRICHTIGEN (WENN VON IHREM DRUCKER UNTERSTÜTZT)**

- Die Taste **Benachrichtigungsliste** anklicken. Es erscheint das Fenster Benachrichtigung.
- Einen Benutzernamen in der Liste Verfügbare Benutzer hervorheben und auf **Hinzufügen**>> klicken. Der Benutzername erscheint in der Liste Benutzer benachrichtigen.
- Auf die **Intervall**-Taste klicken. Es erscheint das Dialogfeld Benachrichtigungsintervalls.
- Die Benachrichtigungsintervalle eingeben und auf **OK** klicken.

## **EINE NEUE WARTESCHLANGE ERSTELLEN**

- 1 Einen Dateiserver durch Anklicken des Abwärtspfeils in der Liste der verfügbaren Dateiserver wählen.
- Die Schaltfläche zum **Erstellen einer Warteschlange** einmal anklicken.
- Den gewünschten Namen für die neue Warteschlange eingeben und **OK** anklicken.

### **EINE ZU BEDIENENDE WARTESCHLANGE HINZUFÜGEN**

- Einen Dateiserver von der Liste der **verfügbaren** Server auswählen.
- Den Abwärtspfeil rechts neben der Liste der **verfügbaren** Warteschlangen anklicken.
- Die Warteschlange wählen, die vom gewählten Drucker bedient werden soll.
- Die Schaltfläche zum **Hinzufügen der Warteschlange zur Liste** anklicken.
- Die Liste der vom **Druckerserver bedienten Warteschlangen** überprüfen und nachprüfen, ob ihre Warteschlange hinzugefügt wurde.
- Diese Schritte für alle hinzuzufügenden Warteschlangen wiederholen.

## **EINE WARTESCHLANGE LÖSCHEN**

- Den Abwärtspfeil in der Liste der verfügbaren Warteschlangen anklicken und die zu löschende Warteschlange wählen.
- Die Schaltfläche zum **Löschen von Warteschlangen** anklicken.
- Auf **JA** zur Bestätigung des Löschens klicken.

#### **EINE VORHANDENE WARTESCHLANGE VERWALTEN**

Eine Warteschlange in der Liste vom Druckerserver bediente Warteschlangen wählen und **Warteschlange verwalten** anklicken.

#### BENUTZER-TAB

Zum HINZUFÜGEN eines Benutzers zu einer Warteschlange den Benutzernamen in der Liste **erhältliche Benutzer** und dann **Hinzufügen**>> anklicken.

Zum LÖSCHEN eines Benutzers aus der Warteschlange den Benutzernamen in der Liste **zugeteilte Benutzer**, und dann <<**Bewegen** anklicken.

#### BEDIENER-TAB

Zum HINZUFÜGEN eines Bedieners zu einer Warteschlange den Benutzernamen in der Liste **erhältliche Benutzer** und dann **Hinzufügen**>> anklicken.

Zum LÖSCHEN eines Bedieners aus der Warteschlange den Bedienernamen in der Liste **Zugeteilte Bediener** und dann <<**Bewegen** anklicken.

Nach Ausführung aller Verwaltungsmaßnahmen, **OK** anklicken.

Falls erwünscht, zum Prüfen der Warteschlange eine Testseite drucken. Dazu die Schaltfläche **Testdruck** anklicken.

#### **EINE BEREITS VORHANDENE WARTE-SCHLANGE TRENNEN**

- Eine Warteschlange von der Liste **Vom Druckerserver bediente Warteschlangen** auswählen.
- Auf **Warteschlange trennen** klicken und die Wahl bestätigen.
- Nach Durchführung aller Schritte **OK** anklicken.

#### **Erweiterte Einstellung für NDS** (NetWare-Verzeichnisverwaltung) (Nicht **Reconstript Client für Schware Mirger Schware NetWare Netzwerke)**

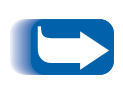

*Für dieses Verfahren ist eine Anmeldung auf der NetWare- oder NDS-Baum mit ADMINISTRATOR-Privilegien erforderlich. Diese Funktion steht nur zur Verfügung, wenn der Novell IntraNetware Client installiert ist.*

#### **ERWEITERTE EINSTELLUNG STARTEN**

- Einen Druckerserver in der **Druckerliste** anklicken.
- **Erweiterte Einstellung** im **Druckermenü** auswählen.
- Das **NDS-Tab** oben links anklicken, um die Einstellung im **NDS-Modus** durchzuführen..
- Der **NDS-Baum**, der **aktuelle Kontext** und der **Name des Druckerservers** werden im oberen Bereich des den **NDS-Server-Tabs** angezeigt.

## **NDS-VERZEICHNIS ÄNDERN**

- **Baum auswählen** anklicken.
- CentreWare DP sucht das Netzwerk nach vorhandenen Dateiservern ab und zeigt eine entsprechende Liste an.
- Einen Baum in der Liste wählen und ggf. auf Aufforderung hin das entsprechende Paßwort eingeben. **OK** anklicken.

## **NDS-KONTEXT ÄNDERN**

- Die Schaltfläche **Kontext auswählen** einmal anklicken.
- Einen neuen Kontext in der Liste auswählen und **OK**  anklicken.

## **DRUCKERSERVER ÄNDERN**

- **1** Druckerserver erstellen einmal anklicken.
- Den gewünschten **Druckerserver** auswählen oder einen neuen Namen eingeben und **OK** anklicken.
- Falls aufgefordert, den gewünschten Datenträger in der Liste wählen.

#### **EINE ZU BEDIENENDE WARTESCHLANGE HINZUFÜGEN**

- Den Drucker in dem Schaltfeld **Drucklayout** auswählen.
- **P** Drucker verwalten anklicken.
- Warteschlange-Tab auswählen.
- **4** Warteschlange markieren.
- **Hinzufügen**>> und dann **OK** anklicken.
- **Drucklayout-Dialogfeld** prüfen, um zu sehen, daß die Warteschlange hinzugefügt wurde.

#### **EINE NEUE WARTESCHLANGE ERSTELLEN**

- Die Warteschlange in Drucklayout wählen.
- **Warteschlange verwalten** anklicken.
- **Warteschlange erstellen**-Tab auswählen.
- Gewünschten Datenträger von der Liste auswählen.
- Den Namen der neuen Warteschlange eingeben.
- **6** Warteschlange erstellen anklicken.

## **EINE WARTESCHLANGE LÖSCHEN**

- Die Warteschlange vom Dialogfeld Drucklayout auswählen.
- **7** Warteschlange verwalten anklicken.
- **Warteschlange löschen**-Tab auswählen.
- Die zu löschende Warteschlange von der Liste auswählen.
- **Löschen**-Schaltfeld anklicken.
- Zur Bestätigung des Löschens auf **JA** klicken.

#### **EINE VORHANDENE WARTESCHLANGE VERWALTEN**

Eine Warteschlange in der Liste Vom Druckerserver bediente Warteschlangen wählen. Die Option **Warteschlange verwalten** anklicken.

#### BENUTZER-TAB

Zum HINZUFÜGEN eines Benutzers zur Warteschlange den Benutzernamen in der Liste **erhältliche Benutzer** und dann **Hinzufügen**>> anklicken.

Zum LÖSCHEN eines Benutzers aus der Warteschlange den Benutzernamen in der Liste **zugeteilte Benutzer** und dann die Option <<**Bewegen** anklicken.

#### BEDIENER-TAB

Zum HINZUFÜGEN eines Bedieners zu einer Warteschlange den Benutzernamen in der Liste **erhältliche Benutzer** und dann **Hinzufügen**>> anklicken.

Zum LÖSCHEN eines Bedieners aus der Warteschlange den Bedienernamen in der Liste **Zugeteilte Bediener** und dann die <<**Bewegen** anklicken.

Nach Durchführung aller Verwaltungsvorgänge, **OK** anklicken.

Falls erwünscht, zum Prüfen der Warteschlange eine Testseite ausdrucken. Dazu die Schaltfläche **Testdruck**  anklicken.

Nach Durchführung aller Verwaltungsvorgänge, **OK** anklicken.

#### **EINEN DRUCKER VERWALTEN**

Den Drucker im Dialogfeld **Druckerlayout** wählen. **Drucker verwalten** anklicken. Das Dialogfeld **Druckerverwaltung** erscheint. Das Dialogfeld enthält zwei TABS: **Warteschlange** und **Benachrichtigen**.

#### WARTESCHLANGE

• Mit Hilfe des **Warteschlange**-Tabs können Benutzer jegliche **erhältliche Warteschlangen** dem gewählten Drucker zuordnen. Das Tab enthält zwei Listen, **Erhältlich** und **Zugeteilt**. Die Schaltfläche **Hinzufügen**>> wird benutzt, um Warteschlangen zur Liste **Zugeteilte Warteschlangen** hinzuzufügen. Die Schaltfläche <<**Bewegen** wird zum Löschen bereits zugeteilter Warteschlangen benutzt.

#### **BENACHRICHTIGEN**

- Mit Hilfe des Tabs **Benachrichtigen** können Benutzer/Gruppen zur Liste **Benutzer benachrichtigen** zugeteilt werden. Die auf diese Weise hinzugefügten Benutzer erhalten Nachrichten vom Drucker (wenn diese Funktion von ihrem Drucker unterstützt wird). Benutzer können mit Hilfe der Schaltflächen **Hinzufügen**>> und <<**Bewegen** alle Erhältlichen Benutzer zuordnen/löschen.
- Die Schaltfläche **Intervall** anklicken, um ein Benachrichtigungs-Intervall für einen in der Liste **Benutzer benachrichtigen** gewählten Benutzer festzulegen. Das Diaglogfeld **Benachrichtigungs-Intervall** erscheint. Die **Erste** und **Nächste** Benachrichtigung hier angeben.

#### **EINEN DRUCKERSERVER VERWALTEN**

Den Druckerserver in der Dialogbox **Drucklayout** wählen. **Druckerserver verwalten** anklicken. Das Dialogfeld **Druckerverwaltung** erscheint. Das Dialogfeld enthält drei TABS: **Benutzer**, **Bediener** und **Drucker**.

#### BENUTZER

• Mit Hilfe des Tabs **Benutzer** kann man Benutzer einem **Druckerserver** zuordnen. Das Tab enthält zwei Listen, **Erhältliche Benutzer** und **Zugeteilte Benutzer**. Die Schaltfläche **Hinzufügen**>> wird benutzt, um Benutzer zur Liste **Zugeteilte Benutzer** hinzuzufügen. Die Schaltfläche <<**Bewegen** wird zum Löschen bereits zugewiesener Benutzer verwendet.

#### BEDIENER

• Mit Hilfe des Tabs **Bediener** kann man Benutzer einem Druckerserver zuordnen. Das Tab enthält zwei Listen, **Erhältliche Bediener** und **Zugeteilte Bediener**. Die Schaltfläche **Hinzufügen**>> wird benutzt, um Benutzer zur Liste **Zugeteilte Bediener** hinzuzufügen. Die Schaltfläche <<**Bewegen** wird zum Löschen bereits zugewiesener Bediener benutzt.

#### DRUCKER

• Mit Hilfe des **Drucker**-Tabs können Drucker einem **Druckerserver** zugeordnet werden. Das Tab enthält zwei Listen, **Erhältliche Drucker** und **Zugeteilte Drucker**. Die Schaltfläche **Hinzufügen**>> wird benutzt, um Drucker zur Liste **Zugeteilte Drucker**  hinzuzufügen. Die Schaltfläche <<**Bewegen** wird zum Löschen bereits zugewiesener Drucker verwendet.

# <span id="page-26-1"></span><span id="page-26-0"></span>**Erstellen eines Filters**

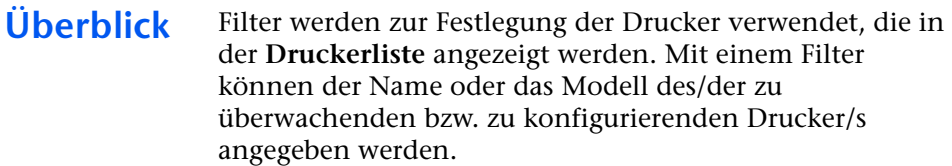

- <span id="page-26-2"></span>**Verfahren** 1 Die Option Filter im Ansichtsmenü auf dem CentreWare DP-Hauptfenster wählen.
	- Das **Filter**-Dialogfenster wird angezeigt. Sicherstellen, daß das Dialogfeld A**ktivieren** ausgewählt ist. Das Eingabefeld **Titel** einmal anklicken.
	- Den gewünschten Filternamen eingeben. Der Name sollte beschreibenden Charakter haben, damit er später einfach erkennbar und abrufbar ist.
	- Eine Option im Feld **Typ**: wählen. Zur Anzeige aller Netzwerkdrucker auf **Alle** klicken. Zur Anzeige bestimmter Druckermodelle **Spezifizieren** anklicken. Nachdem S**pezifizieren** gewählt wurde, den gewünschten Drucker von der angezeigten Liste auswählen. Dadurch wird der Filter nur auf die Drucker eingestellt, die angezeigt werden sollen.
- Eine Option im Feld **Name**: wählen. Zur Anzeige aller benannten Drucker auf **Alle** klicken oder die Option **Enthält**: auswählen und den Druckernamen im Textfeld eingeben, der für die Druckersuche verwendet werden soll.
- Eine Option im Feld **Status**: wählen. Zur Anzeige aller bereits konfigurierten Drucker die Option **Konfiguriert**  auswählen oder die Option Nicht konfiguriert auswählen, um die Drucker anzuzeigen, die noch **nicht konfiguriert** wurden.

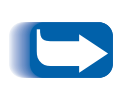

*Es können nicht alle von Centre Ware DP unterstützten Drucker auf ihren Konfigurationsstatus (Konfiguriert bzw. Nicht konfiguriert) abgefragt werden. Wenn dieser Druckertyp in den Feldern Name: oder Typ: nicht ausgeschlossen wurde, werden konfigurierte und nicht konfigurierte Drucker dieses Typs angezeigt.*

 Nach Abschluß des Verfahrens **OK** anklicken. Die Änderungen werden dadurch gespeichert und das Filterfenster geschlossen.

# <span id="page-28-1"></span><span id="page-28-0"></span>**Überwachung des Druckers**

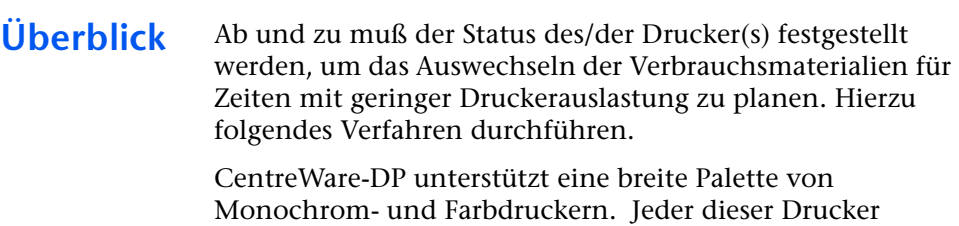

verfügt über unterschiedliche Verbrauchsmaterialien-Register. Das nachstehende Verfahren erleichtert die Wahl des zu überwachenden Verbrauchsmaterialien-Registers.

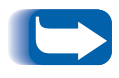

*Diese Funktion ist nicht für Drucker erhältlich, die mit einem Netzwerk mit einem CentreDirect Externer Drucker-Server (externer Ethernet-Adapter) verbunden sind.*

# <span id="page-28-2"></span>Verbrauchsmaterialien-**Status**

- CentreWare-DP auf der Arbeitsstation starten.
- Den zu prüfenden Drucker von der **Druckerliste** auswählen.
- Auf die Taste **Wartung** auf der Symbolleiste ODER **Druckerwartung** von dem **Diagnose-Menü** aus auswählen.
- Wählen Sie das entsprechende Tab zur Ansicht des Verbrauchsmaterialien-Status.

# <span id="page-29-0"></span>**CentreWare-DP - Fehlersuche**

# **Fehlertabelle**

<span id="page-29-1"></span>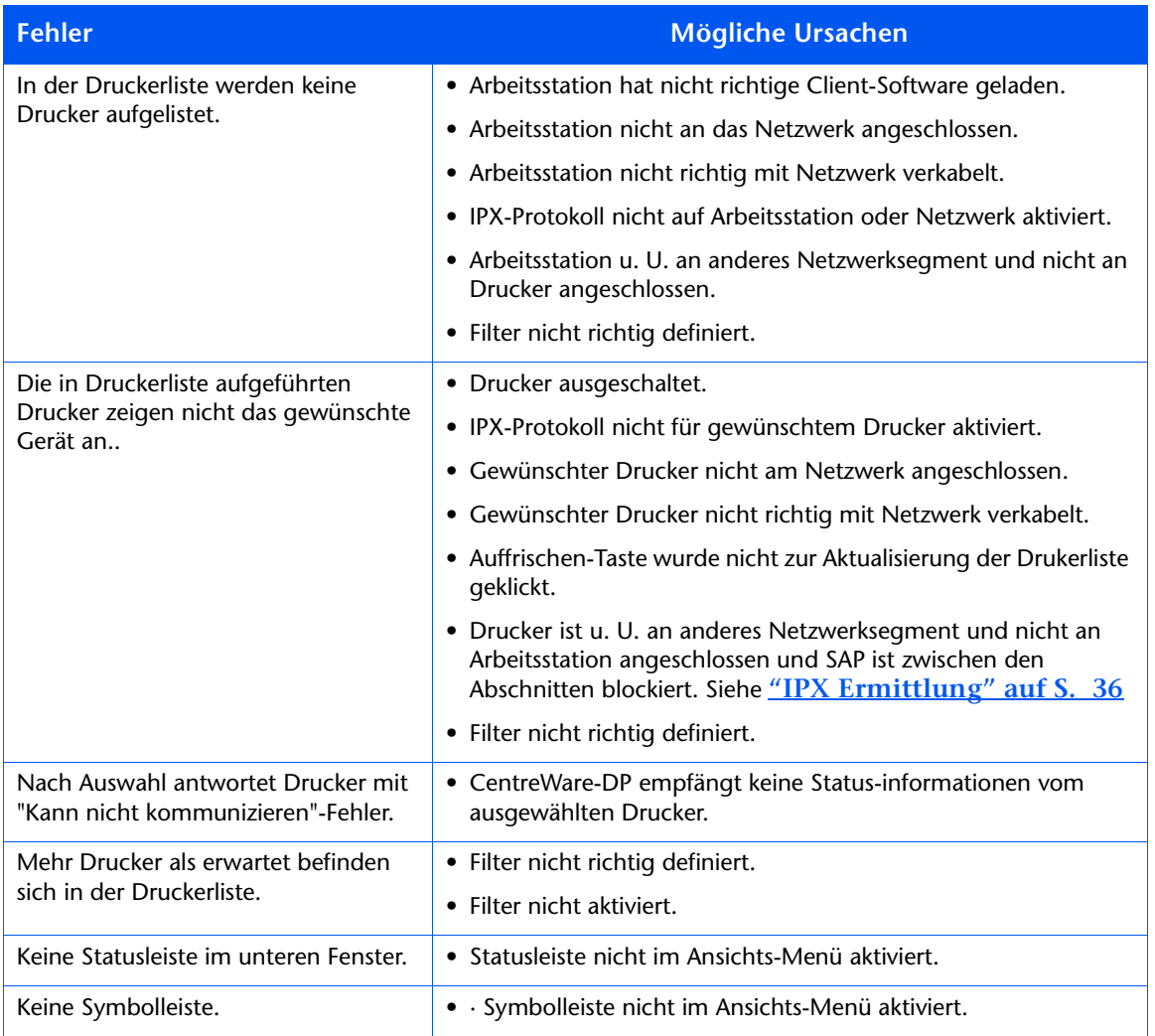

# <span id="page-30-1"></span><span id="page-30-0"></span>**Druckeraufrüstung**

<span id="page-30-2"></span>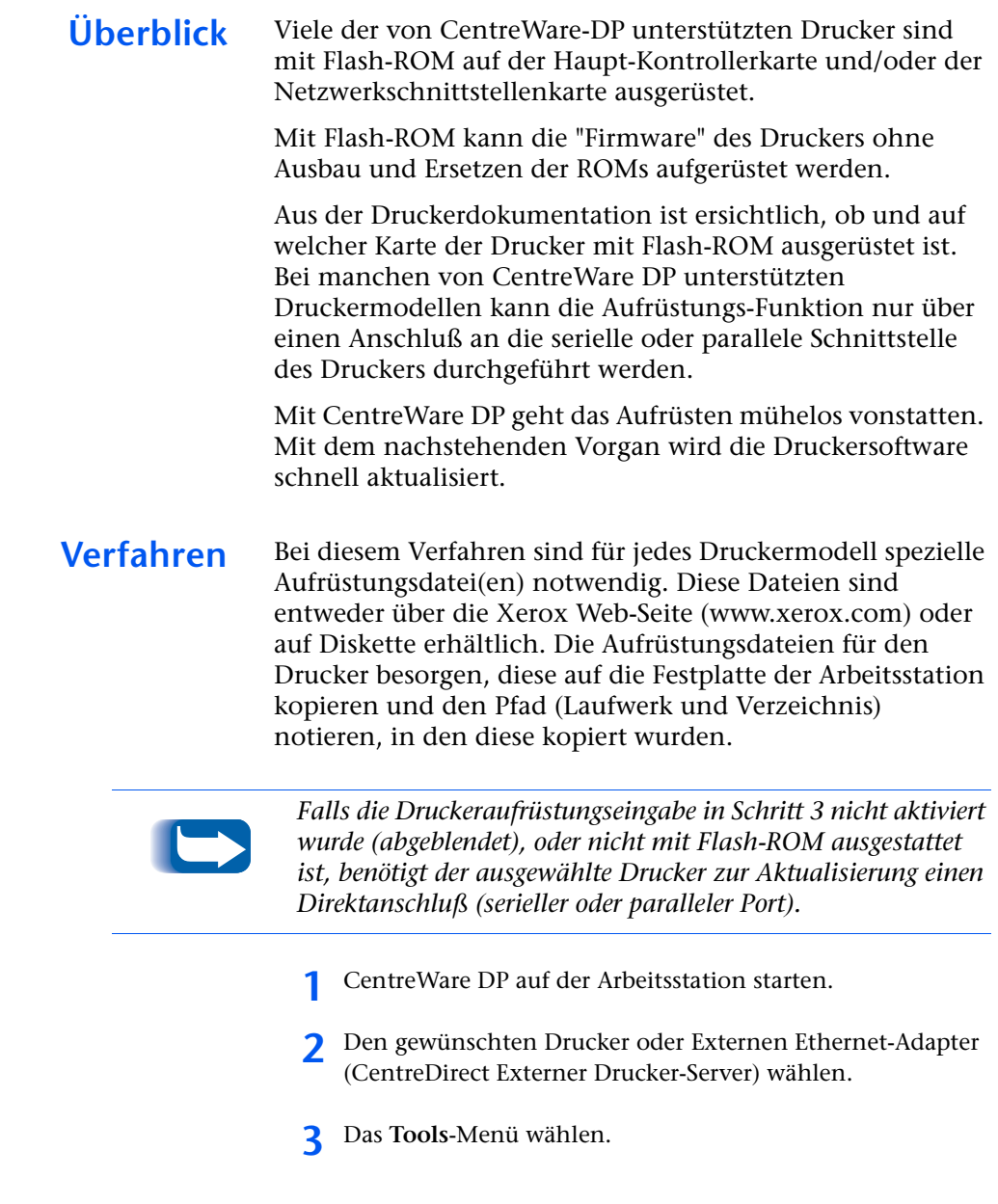

#### *Druckeraufrüstung*

# <span id="page-31-0"></span>**Parallele oder serielle Ports aktualisieren**

- **Drucker aufrüsten** oder **Netzwerk aufrüsten** wählen.
- Der Druckeraufrüstungsvorgang wird gestartet und fordert die Eingabe eines Pfads und Namens für die Aufrüstungsdatei an. Den Pfad der Aufrüstungsdatei eingeben und auf OK klicken.
- CentreWare DP kopiert die Datei auf den Drucker. Sobald die Aufrüstung abgeschlossen ist, wird der Drucker zurückgestellt.
- Dieser Vorgang ist zum Aufrüsten der Firmware auf der Haupt-Kontroller- und der Netzwerkschnittstellenkarte zu wiederholen.
- Im Hauptbildschirm CentreWare DP das **Tools**-Menü anklicken.
- In diesem Menü **Clienten-Einstellung** anklicken.
- Im Dialogfeld Client-Einstellung das gewünschte Druckermodell auswählen.
- Den zu aktualisierenden Parallel- oder Seriellport des Druckers auswählen.
- **OK** anklicken.
- Im Hauptbildschirm aus der Liste **Drucker** den parallelen oder seriellen Drucker auswählen.
- Das **Tools-**Menü nochmals auswählen und in diesem Menü **Drucker aufrüsten** anklicken.
- 8 Der Druckeraufrüstungsvorgang beginnt nun und fordert den Pfad und den Namen der Aktualisierungsdatei an. Den Pfad der Aktualisierungsdatei eingeben und **OK** anklicken.
- CentreWare DP kopiert die Datei an den Drucker. Nach Abschluß der Aktualisierung setzt sich der Drucker zurück in den Ausgangszustand.

# <span id="page-32-1"></span><span id="page-32-0"></span>**IP Ermittlung**

*Überblick* CentreWare DP ist nicht nur eine schnelle Methode zur Einrichtung und Überwachung von Druckern auf einem NetWare-Netzwerk, sondern ermöglicht darüber hinaus die Überwachung von Netzwerkdruckern mit Hilfe des TCP/IP-Protokolls. Diese Funktion ist besonders wichtig auf gemischten Netzwerken oder Intranets, in denen TCP/IP zusammen mit anderen Protokollen verwendet werden.

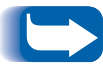

*IP-Ermittlung ist auf unter Windows 3.11 laufenden Systemen nicht verfügbar.*

- <span id="page-32-2"></span>**Start-Vorgang** 1 CentreWare DP auf einer Arbeitsstation starten.
	- Die Radiowahltaste **IP** unter der Druckerliste auswählen.
	- CentreWare DP sucht das lokale Teilnetz des Netzwerks nach Druckern mit einer TCP/IP-Adresse ab.
	- Danach werden alle Drucker im Teilnetz, die von CentreWare DP unterstützt werden, in der Druckerliste angezeigt.
	- Einen Drucker als Test auswählen. Es findet ein Datenaustausch zwischen dem Drucker und CentreWare DP statt und die Abbildung im Statusfenster wird entsprechend aktualisiert. Dies bedeutet, daß die Druckerüberwachung aktiviert ist.
	- **Das** Diagnose-Menü wählen. Die Option **Druckerwartung** auswählen.
	- Ein neues Dialogfeld mit Informationen zu den Verbrauchsmaterialien (Toner, Entwickler) für den gewählten Drucker wird geöffnet.
	- **Mit diesem Vorgang kann auf jeden unterstützten Drucker auf dem Teilnetz zugegriffen werden. Für Informationen zur Erweiterung der Druckerermittlung auf andere Teilnetze oder zur Einschränkung der Druckerermittlung auf bestimmte Drucker siehe den Abschnitt Konfigurationsverfahren**.

## <span id="page-33-0"></span>*Configurationsverfahren*

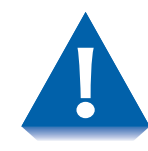

*Wenn das Netzwerk direkt an das Internet oder ein WAN angeschlossen ist, ist bei der Einstellung der Parameter zur Teilnetzmaske vorsichtig vorzugehenr.*

- CentreWare DP auf einer Arbeitsstation starten.
- Die Radiowahltaste **IP** unter der Druckerliste wählen.
- CentreWare DP sucht das lokale Teilnetz des Netzwerks nach Druckern mit einer TCP/IP-Adresse ab.
- Danach werden alle Drucker im Teilnetz, die von CentreWare DP unterstützt werden, in der Druckerliste angezeigt
- Das **Tools**-Menü auswählen. Die Option **IP-Ermittlung** auswählen.
- Die TCP/IP-Ermittlung außerhalb des Teilnetzes ist durch die Einstellung folgender Parameter möglich:
	- **Teilnetzmaske** Ein fixierter Wert, der einen Bereich von TCP/IP-Adressen für die Suche festlegt.
	- **Teilnetzadressen** Legt einen Bereich von Teilnetzen für die Suche fest. Jede Adresse in einem Teilnetz kann eine Teilnetzadresse sein.
- 7 Informationen zu einem oder mehreren Druckern können über folgenden Parameter erhalten werden:
	- **IP Addressen** Legt eine Liste von spezifischer TCP/IP-Adressen für die Suche fest.
- 8 Bei der Planung der Suchstrategie sollten die relativen Positionen der Drucker berücksichtigt und die entsprechenden Änderungen eingegeben werden.
- Diese Parameter sind zu ändern, wenn Drucker zum Netzwerk hinzugefügt und innerhalb des Netzwerks bewegt werden.
- 10 Nach der Einstellung der Parameter kann ein Drucker in der **Druckerliste** ausgewählt und seine Hardwarekonfiguration überwacht bzw. bestätigt werden.

# <span id="page-35-0"></span>**IPX Ermittlung**

CentreWare DP hat die Kapazität, auf separaten Teilnetzen befindliche Drucker bei blockiertem SAP-Verkehr im IPX-Modus zu installieren und zu überwachen. Verwenden Sie folgenden Vorgang zur Einstellung der Handermittlung.

## <span id="page-35-1"></span>**Configurationsvor**gang

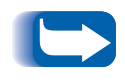

*Vor Beginn des Vorgangs drucken Sie ein Konfigurationsblatt mit ihrem Drucker aus und notieren Sie sich die Ethernet Hardwareadresse sowie auch die NetWare Netzwerknummer.*

- CentreWare DP auf einer Arbeitsstation starten.
- CentreWare DP sucht dann das örtliche Teilnetz ihres Netzwerks nach Druckern ab.
- 3 Nach Abschluß der Suche werden alle von CentreWare DP unterstützten Drucker ihres Teilnetzes in der Druckerliste angezeigt.
- Wählen Sie das Tools-Menü aus. Wählen Sie dann die Option **IPX-Drucker hinzufügen** aus.

 Geben Sie in die Dialogbox die NetWare Netzwerknummer, einen Bindestrich, und dann die Ethernet Hardware-Adresse für ihren Drucker ein.

Beispiel:

**0001AB6-00:00:AA:79:05:DC**

- Klicken Sie dann **Hinzufügen** an.
- Klicken Sie **OK**.
- Klicken Sie **Auffrischen** im CentreWare DP-Hauptfenster an. Ihr Drucker sollte nun in der Druckerliste aufgeführt sein.
- Nach Einstellung dieser Parameter können Sie Geräte von der Druckerliste aus auswählen. Sie können nun die Hardwarekonfiguration dieses Geräts überwachen und überprüfen.